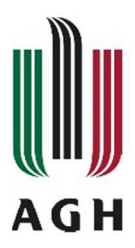

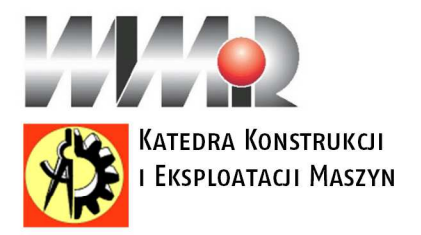

### Instrukcja do ćwiczenia 2 – CAD 3D ZAPIS KONSTRUKCJI GRAFIKA INŻYNIERSKA

Celem ćwiczenia jest zapoznanie z niektórymi możliwościami projektowania bryłowego w programie Autodesk Inventor poprzez wykonanie modelu oraz rysunku niniejszej części:

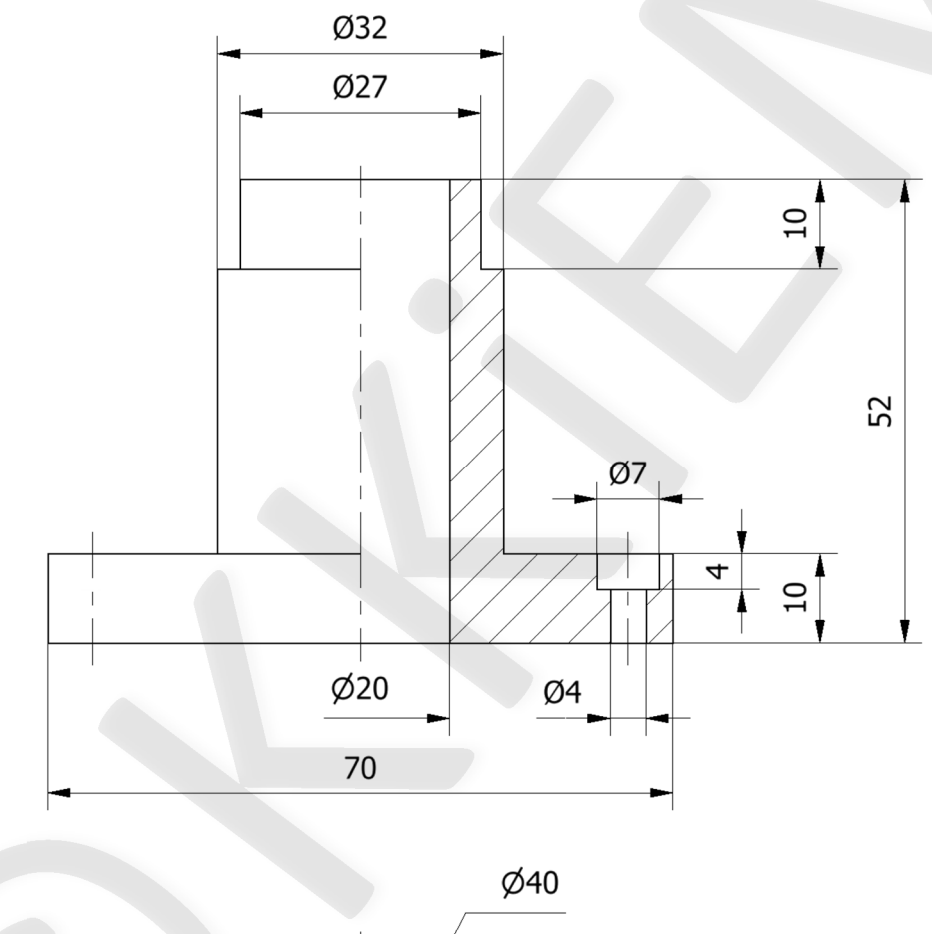

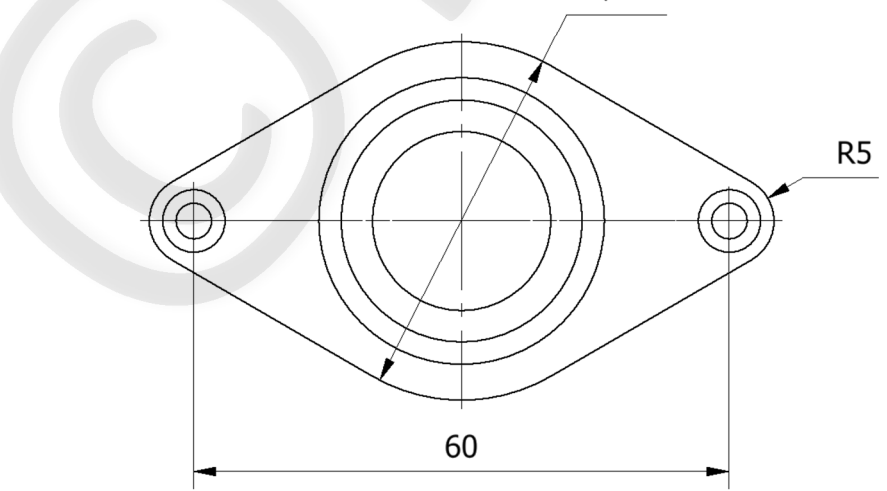

#### Układ interfejsu w programie Inventor

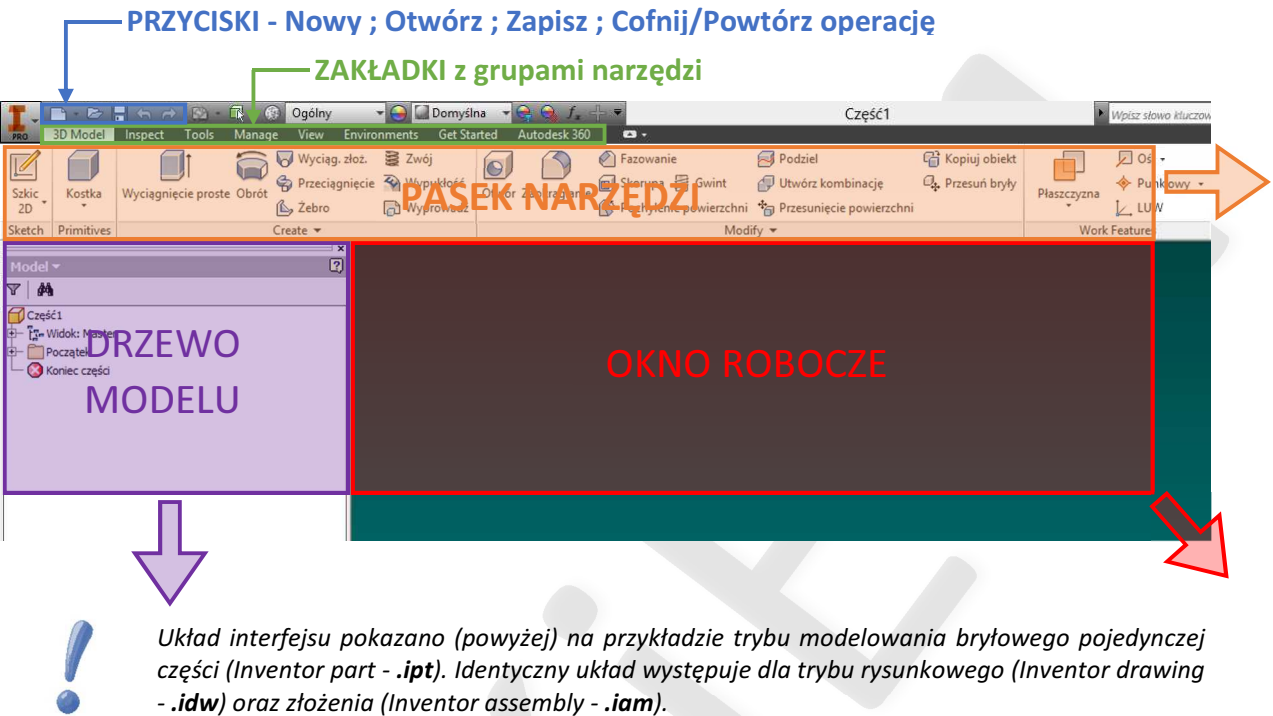

Widokiem w Oknie roboczym można sterować za pomocą środkowego przycisku myszy (ŚPM) – przesunięcie - oraz za pomocą kombinacji Lewy Shift + ŚPM – obrót. Alternatywą jest korzystanie z narzędzia ViewCube w prawym górnym rogu Okna roboczego.

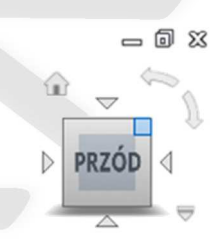

Przed rozpoczęciem pracy kliknij  $\boxed{\cdot}$  w lewym górnym rogu ekranu i wybierz **Opcje**. W zakładce szkic upewnij się, że opcja Autorzutowania krawędzi przy tworzeniu szkicu jest zaznaczona.

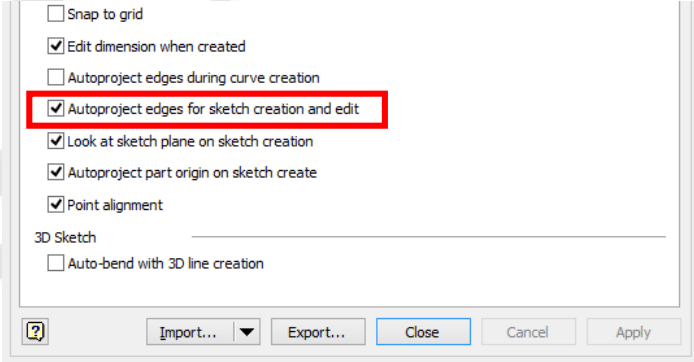

# CZĘŚĆ I – MODEL 3D

1a. Kliknij na ikonę Nowy **w lewym górnym rogu okna programu.** 

1b. Wybierz szablon części Standard(mm).ipt kliknij przycisk Utwórz.

2a. Wybierz na pasku narzędzi *Szkic 2D* 

2a. Wybierz płaszczyznę XY.

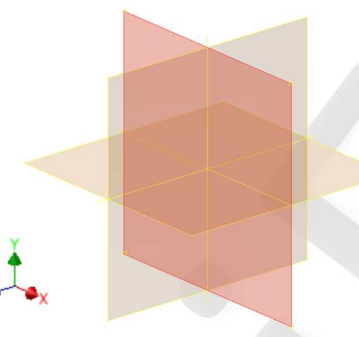

3a. Wybierz z paska narzędzi, zakładka Szkic (domyślna), polecenie Linia i narysuj poziomą linię o długości 60 mm w dowolnym miejscu w obszarze roboczym. Następnie zmień jej typ na konstrukcyjna klikając na przycisk $\Delta$  Konstrukcja na pasku narzędzi.

> Wymiar linii można podać w czasie jej rysowania lub później, korzystając z polecenia Wymiar w zakładce Szkic, w panelu Wiązania. Wymiar

Linie konstrukcyjne są ignorowane przez program przy operacjach typu wyciągnięcie, obrót etc. Pełnią rolę pomocniczą i ułatwiają szkicowanie niektórych kształtów oraz wymiarowanie szkiców.

3b. Powiąż środek narysowanej linii z punktem początku układu współrzędnych używając wiązania zgodności | w zakładce Szkic, panel Wiązania.

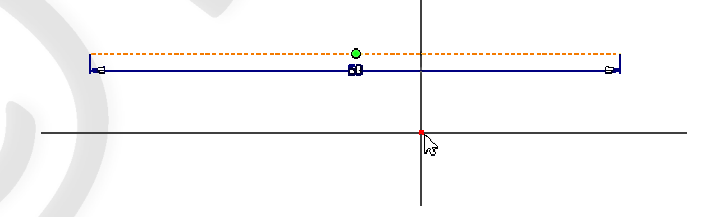

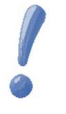

Osie, płaszczyzny i punkt początkowy układu współrzędnych modelu są dostępne za pośrednictwem drzewa modelu znajdującego się po lewej stronie okna roboczego. Na drzewie pojawiają się także wszystkie elementy geometrii stworzone przez użytkownika – wyciągnięcia, zaokrąglenia, otwory etc.

Dobrą praktyką jest wiązanie osi oraz płaszczyzn symetrii rysowanych elementów geometrii z globalnym układem współrzędnych modelu. Znacznie ułatwia to wprowadzanie ewentualnych zmian w modelu oraz przygotowywanie później modeli złożeniowych.

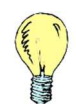

W trakcie szkicowania program zwykle sugeruje automatyczne wprowadzenie pewnych wiązań co znacznie przyśpiesza pracę. W pozostałych przypadkach możliwe jest ręczne narzucenie odpowiednich wiązań, które można znaleźć w zakładce Szkic, w panelu Wiązania.

3c. Narysuj okręgi  $\binom{3}{2}$  Ø40, Ø20, 2xØ10 i 2xØ4 wg poniższego rysunku. Upewnij się, że tryb  $\Delta$  Konstrukcja jest wyłączony.

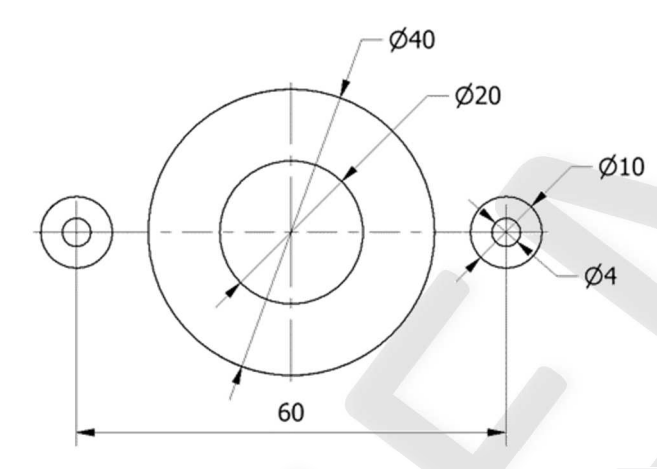

3d. Dorysuj linie styczne do okręgów – wykorzystaj wiązanie styczny  $\circ$ 

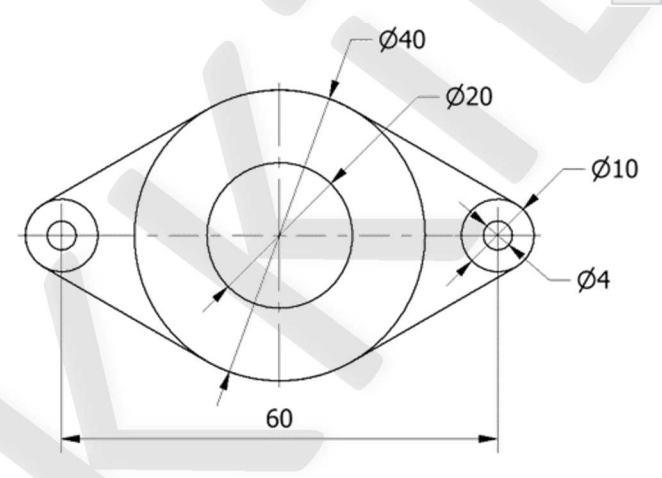

3e. Usuń zbędne fragmenty okręgów poleceniem utnij X<sub>5</sub> w zakładce Szkic

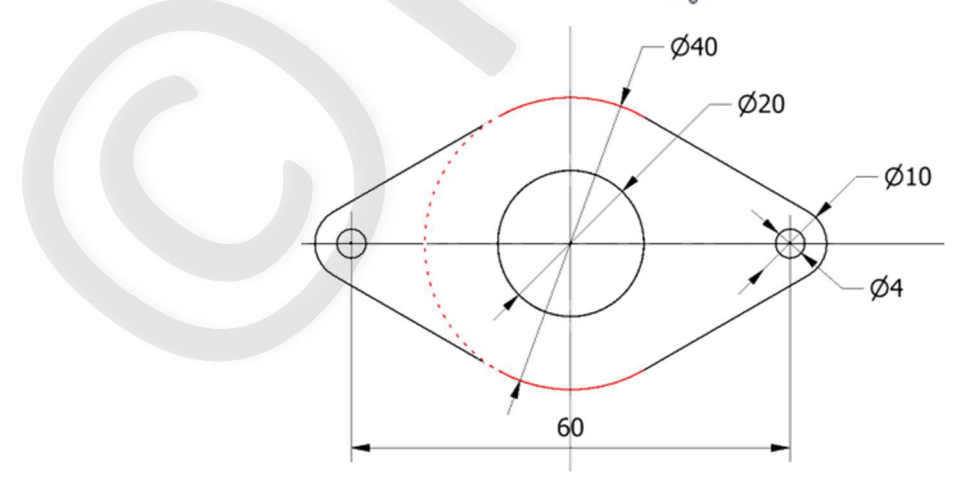

W przypadku poleceń **Utnij**  $\frac{1}{\sqrt{2}}$ **, Wydłuż**  $-\frac{1}{\sqrt{2}}$  oraz **Podziel**  $-\frac{1}{\sqrt{2}}$  po wskazaniu kursorem linii program sam sugeruje odcinki, które mają ulec modyfikacji.

4. Wyciągnij **zakładka Model 3D na pasku narzędzi**) narysowany szkic na odległość (2008) narysowany szkic na odległość 10mm.

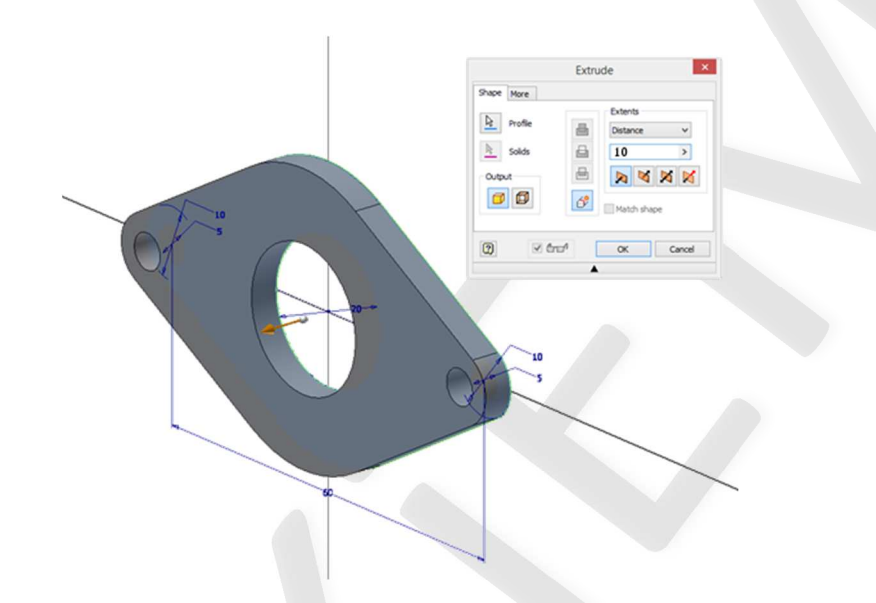

**4a.** Stwórz nowy szkic  $\frac{d}{dx}$ , na powierzchni czołowej nowopowstałej bryły i narysuj 2 okręgi  $\odot$ Ø7 współśrodkowe z wcześniejszymi otworami Ø4.

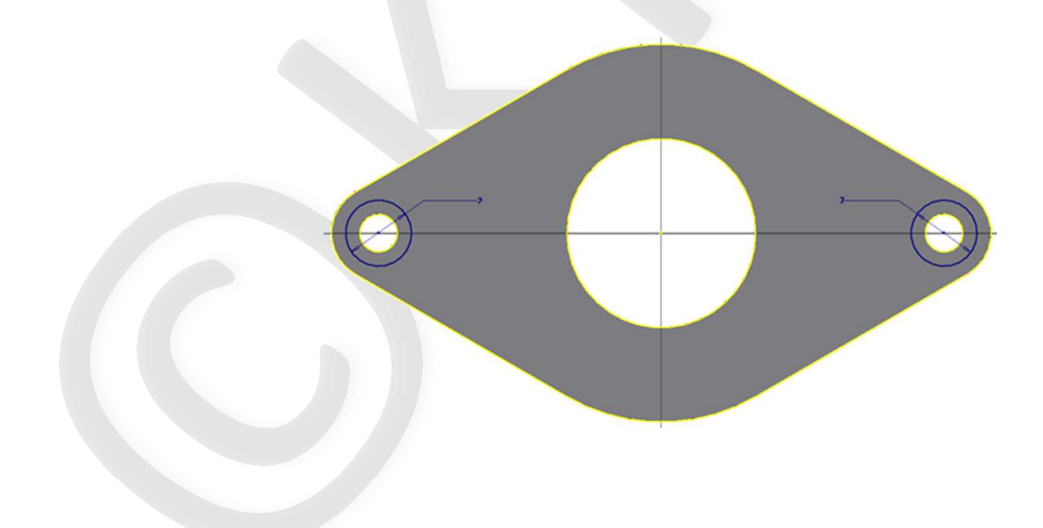

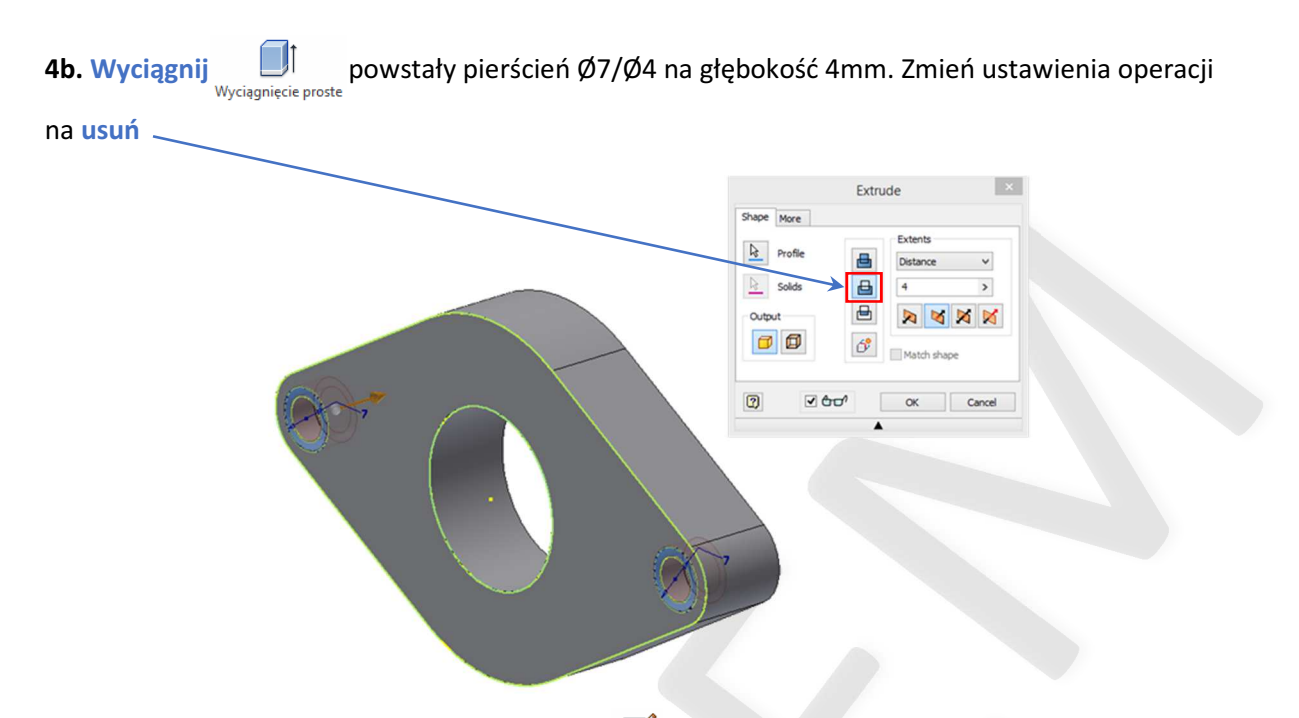

5. Podobnie jak w punkcie 4 stwórz nowy szkic na płaszczyźnie czołowej elementu. Następnie narysuj na środku okrąg © Ø32 i wyciągnij | powstały pierścień Ø32/ Ø20 na odległość 32mm.

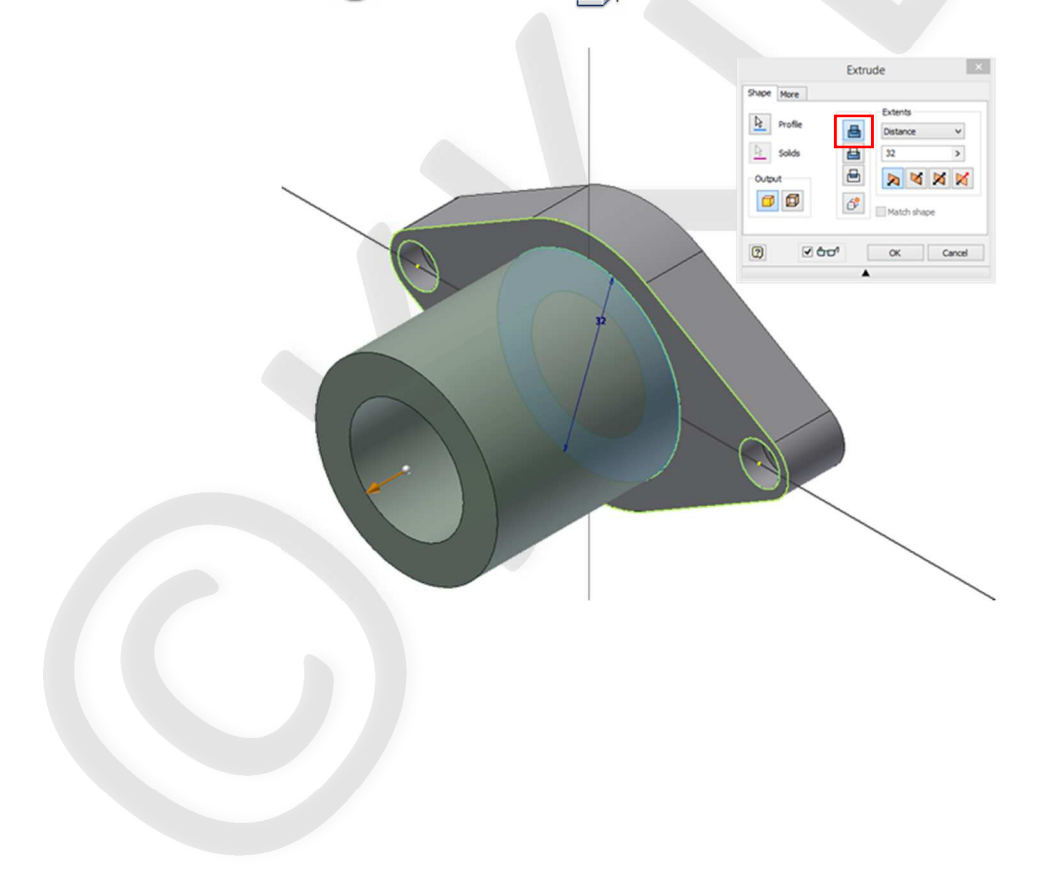

6. Analogicznie jak w punkcie 5 wyciągnij pierścień Ø27/ Ø20 na odległość 10mm.

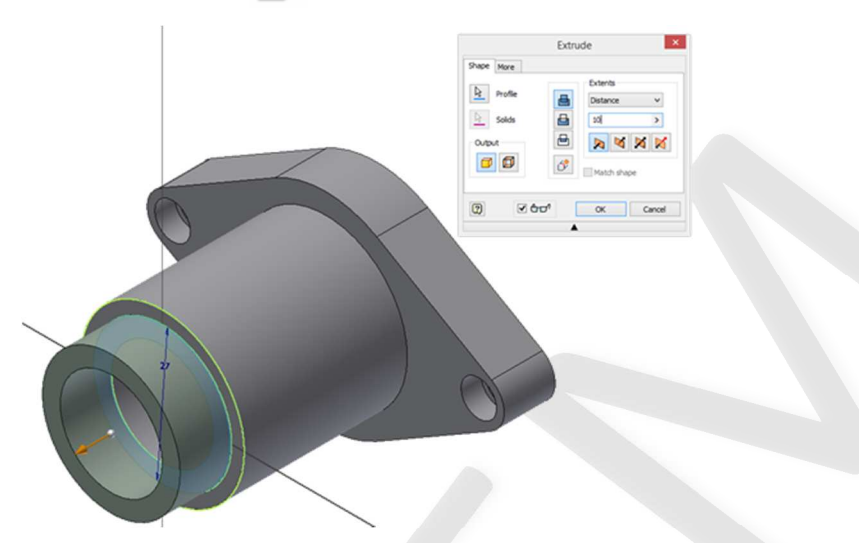

7. Zapisz **wykonany model jako Nazwisko\_Imie.ipt** w folderze Grafika Inżynierska utworzonym wcześniej na pulpicie.

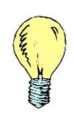

Model 3D określonej części maszynowej (również rysowanej w ramach tych zajęć) można zwykle wykonać na kilka różnych sposobów, które prowadzą do jednakowego rezultatu. To, który sposób jest najlepszy wynika z czasu potrzebnego na wykonanie modelu i łatwości późniejszej modyfikacji kształtu bądź wymiarów części.

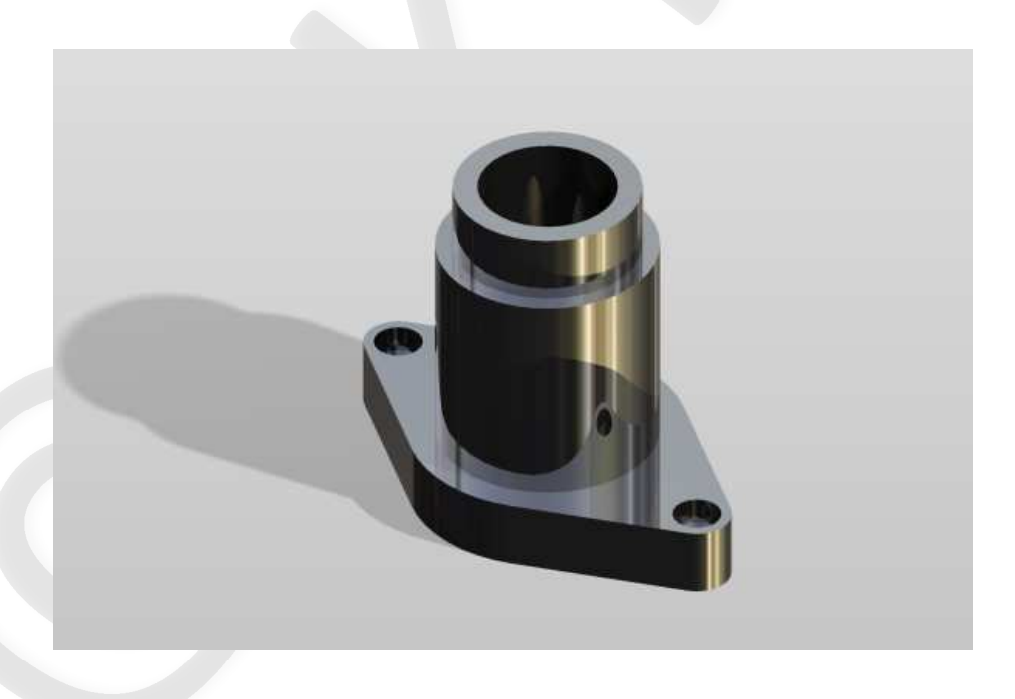

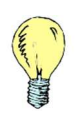

Program Inventor (podobnie jak inne oprogramowanie CAD) ma obecnie znacznie więcej funkcji niż samo modelowanie bryłowe. Jedną z nich jest przygotowywanie wizualizacji (renderu) rysowanych części wykorzystywanych później w katalogach reklamowych czy ofertach handlowych.

# CZĘŚĆ II – RYSUNEK

1a. Kliknij na ikonę Nowy  $\Box$  w lewym górnym rogu okna programu.

1b. Wybierz szablon rysunku ISO.idw 置面

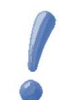

Upewnij się, czy podstawowe jednostki w wybranym szablonie to milimetry oraz czy domyślnym sposobem rzutowania jest rzutowanie europejskie.

1c. W drzewku modelu kliknij prawym przyciskiem myszy (PPM) na Sheet:1 (lub Arkusz:1) i wybierz Edytuj arkusz. W oknie dialogowym, które się pojawiło wybierz rozmiar A4 i orientację pionowo. Zatwierdź OK.

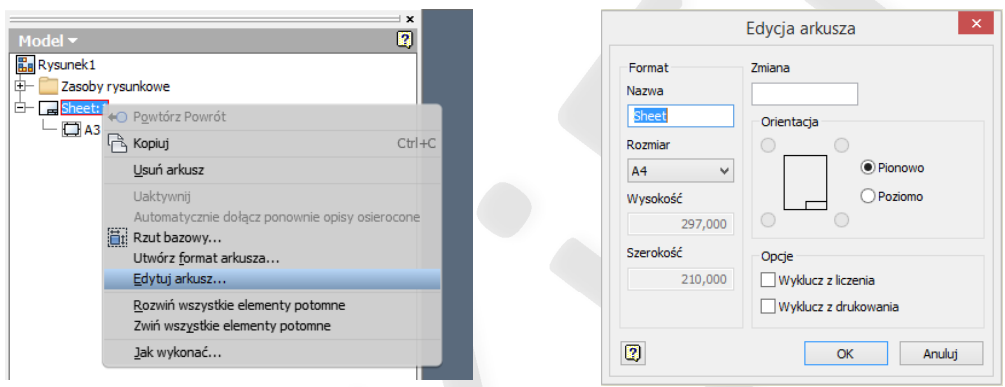

1d. Wybrać Rzut bazowy ina pasku narzędzi i umieści potrzebny rzut na arkuszu klikając LPM. By

zakończyć wstawianie kolejnych rzutów kliknij PPM i OK.

Program domyślnie wczytuje ostatni z aktualnie otwartych modeli jako bieżący i dla niego wyznacza rzut z przodu. Wygląd poszczególnych rzutów zależy od tego jak został zorientowany wcześniej model bryłowy względem globalnego układu współrzędnych.

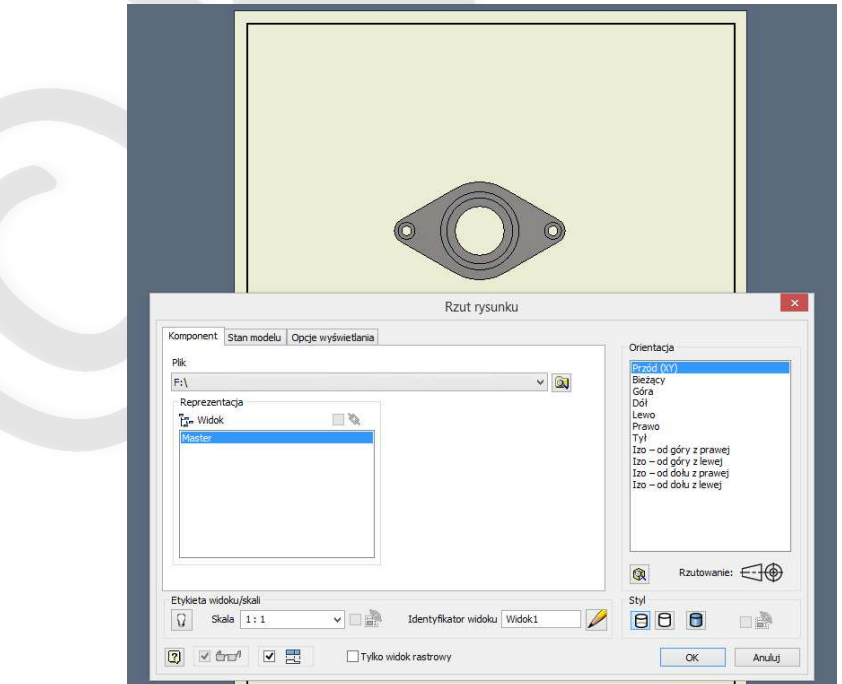

2a. Wykonaj przekrój łamany klikając na polecenie przekrój s<sub>section</sub> na pasku narzędzi. Program automatycznie wybiera aktywny w danej chwili rzut lub czeka aż taki zostanie mu wskazany LPM. Następnie należy wyznaczyć linię przekroju tak jak na poniższym rysunku:

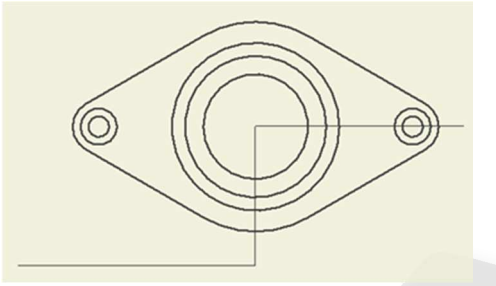

Wskazówki na temat tego co należy zrobić po wybraniu danego narzędzia np. **przekroju**, należy szukać w lewym dolnym rogu okna programu. Jeżeli przed kliknięciem na ikonę przekroju nie był aktywny żaden rzut na rysunku, to pojawi się komunikat "wybierz rzut lub szkic rzutu".

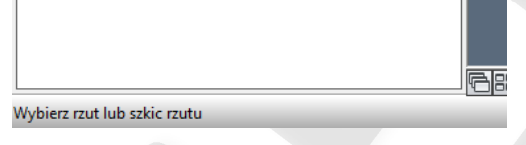

i po kliknięciu PPM wybrać kontynuuj. Następnie program wyświetli okno ze szczegółami przekroju (pozostaw domyślne ustawienia) i pozwoli na ustalenie położenia widoku przekroju na arkuszu (zatwierdzić PPM i kliknąć OK):

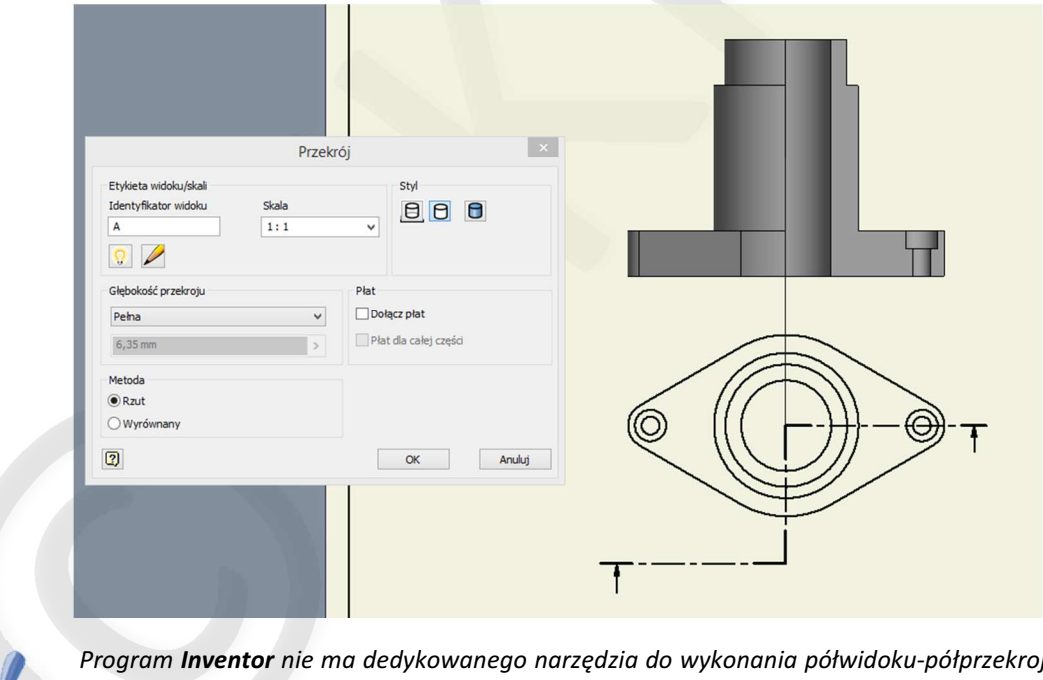

Program Inventor nie ma dedykowanego narzędzia do wykonania półwidoku-półprzekroju. Można jednak zauważyć, że ten typ odwzorowania jest tożsamy z przekrojem stopniowanym co widać na powyższym przykładzie.

By usunąć linię przekroju i opis widoku przekroju klikamy dwukrotnie LPM na przekroju (lub PPM -> edytuj widok) i w zakładce Ustawienia wyświetlania należy wyłączyć opcję Definicja w widoku bazowym. Dodatkowo należy kliknąć LPM na ikonie  $\sqrt{Q}$  co spowoduje ukrycie oznaczenie przekroju.

#### ZAPIS KONSTRUKCJI / GRAFIKA INŻYNIERSKA

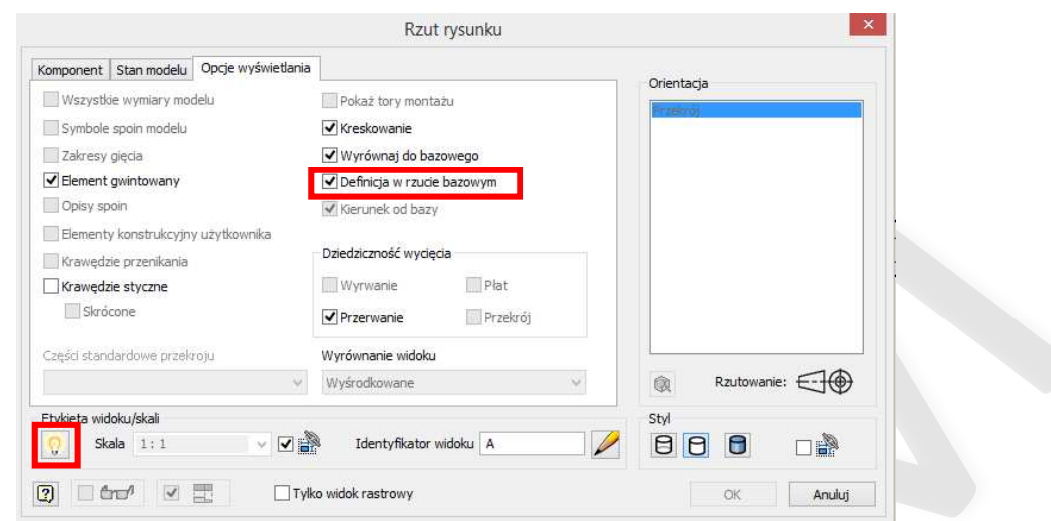

2b. Kolejnym elementem rysunku, który należy skorygować jest linia ciągła gruba, która powstała na przekroju w miejscu cięcia. Trzymając wciśnięty lewy klawisz CTRL należy zaznaczyć całą linię (w programie jest ona traktowana jako złożona z trzech odcinków) i klikając PPM wybrać opcję Widoczność.

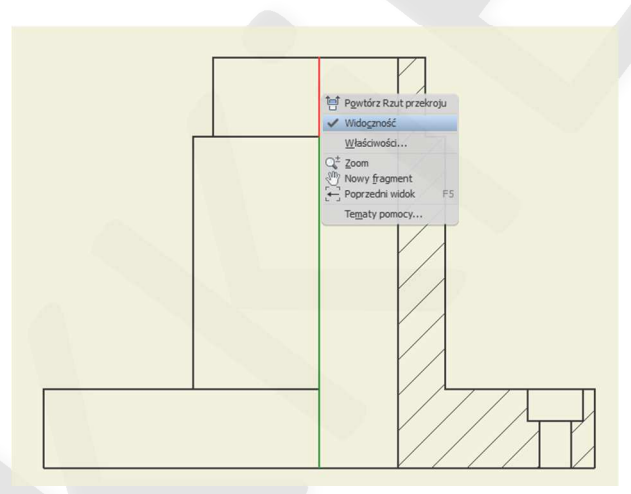

3. Z zakładki Adnotacje na pasku narzędzi wybieramy narzędzie Linia środkowa  $\mathbb{R}^2$ . Wskazujemy LPM punkty środkowe na górnej i dolnej podstawie po czym klikamy PPM i wybieramy Utwórz.

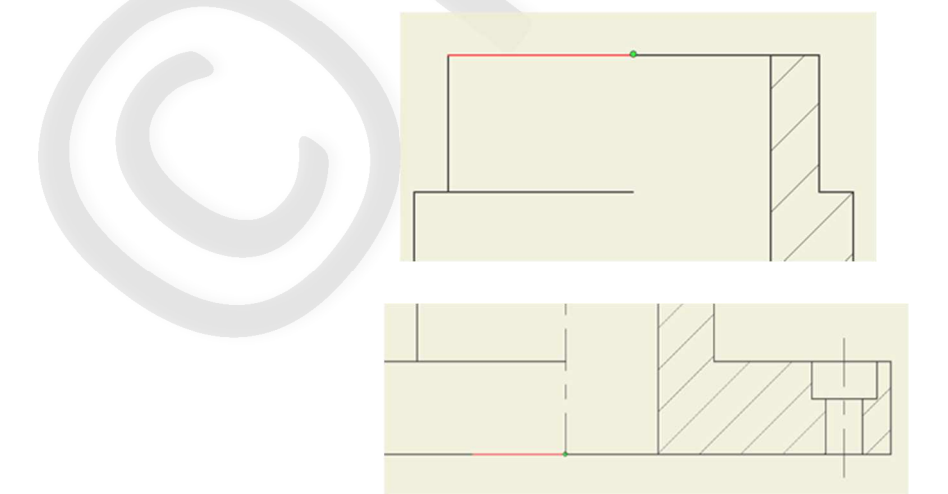

Analogicznie postępujemy przy tworzeniu osi dla otworu po prawej stronie półwidoku-półprzekroju.

 $+$ 

4. Na rzucie głównym nanosimy osie symetrii otworów. Wykorzystujemy w tym celu narzędzie Punkt środkowy z zakładki Adnotacje na pasku narzędzi i klikając LPM na okręgi Ø7 oraz Ø32:

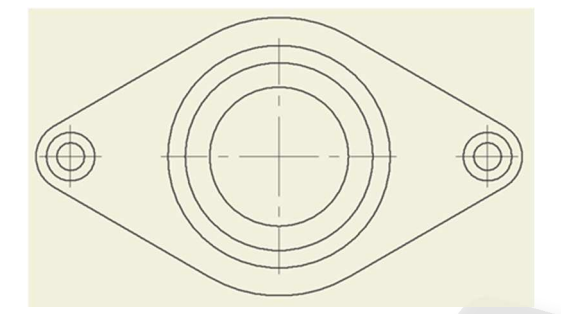

Do wyznaczania linii środkowych (symetrii) wykorzystuje się w programie Inventor trzy narzędzia: Linia środkowa,  $+$  Punkt środkowy,  $\hat{Z}$  Dwusieczna.

**5a.** W ostatnim etapie wymiarujemy narysowaną część. Klikamy na ikonę  $\frac{1}{W_{\text{W}min}}$  **Wymiar** w zakładce Adnotacje na pasku narzędzi i wskazujemy krawędzie, między którymi odległość nas interesuje. Zaczniemy od wymiaru gabarytowego – wysokość części podanej na półwidoku-półprzekroju. Po kliknięciu LPM pojawia się okno edycji wymiaru w którym zatwierdzamy domyślne ustawienia:

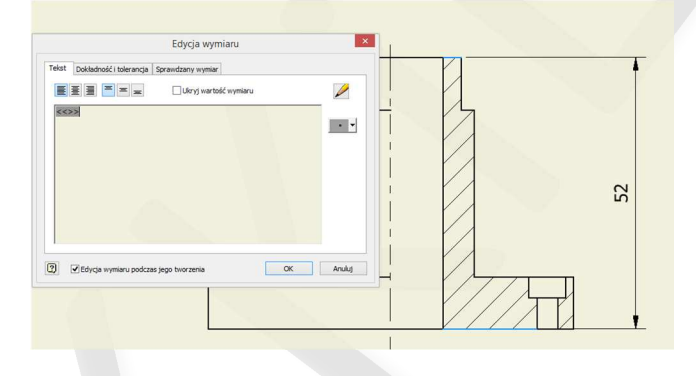

Wartość wymiaru jest odczytywana automatycznie z modelu 3D i nie ma konieczności wprowadzania tutaj żadnych modyfikacji.

5b. Chcąc wymiarować średnice, np. otworu Ø7 konieczne jest dopisanie do wymiaru znaku "Ø". W oknie edycji wymiaru, po prawej stronie klikamy na menu znaków specjalnych i wybieramy odpowiedni symbol:

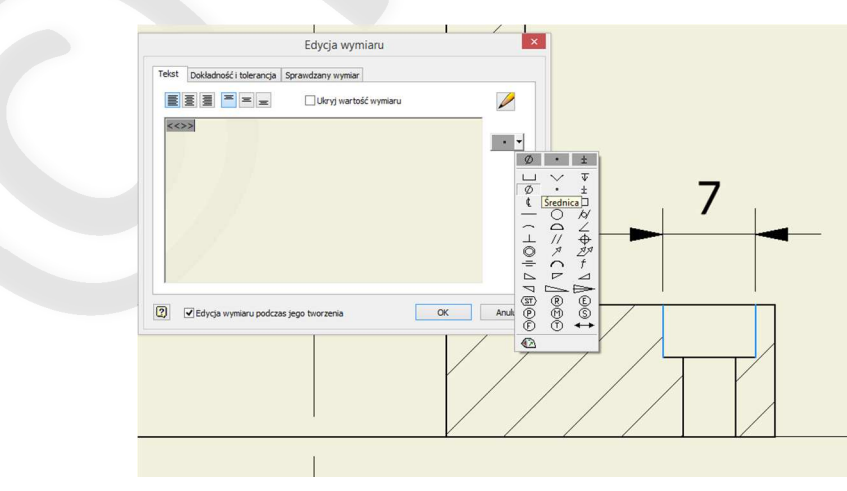

5c. Wymiarując otwór przelotowy Ø20 na półwidoku-półprzekroju należy wskazać krawędź otworu oraz oś, następnie klikając PPM wybrać opcję typ wymiaru -> liniowy średnica i zatwierdzić LPM.

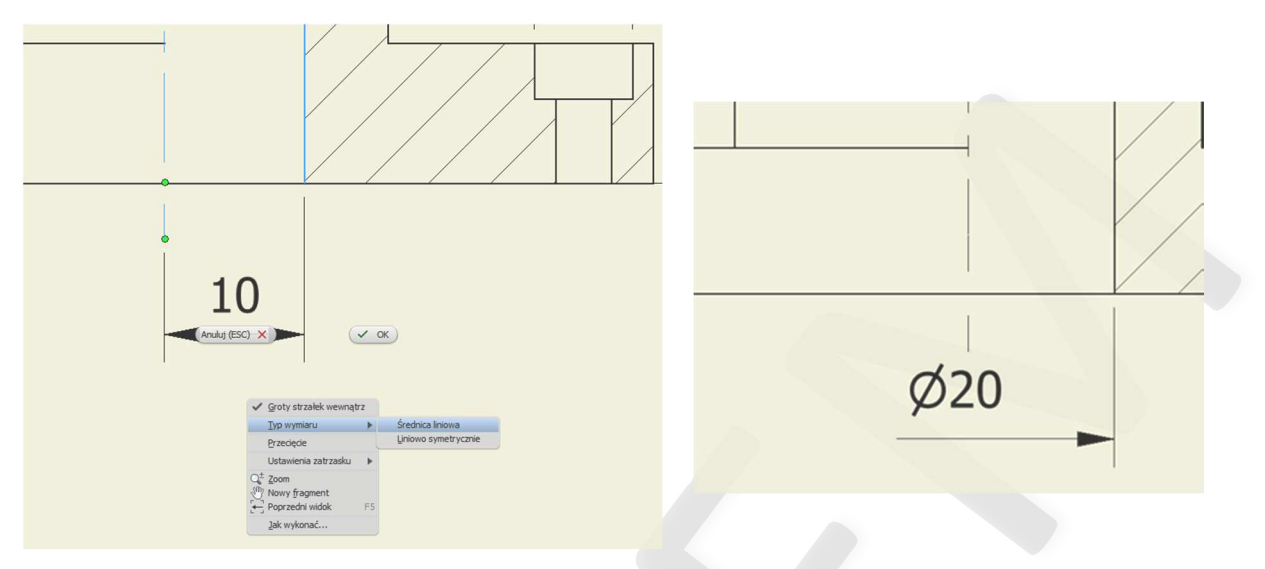

6. Uzupełnij resztę wymiarów.

#### DODATEK Eksport rysunku do formatu .dwg

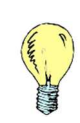

Dokumentacja rysunkowa najczęściej przekazywana jest pomiędzy firmami w formie plików .dwg, które są obsługiwane przez większość programów CAD. Unika się udostępniania modeli bryłowych ze względu na ochronę szczegółów technicznych danego rozwiązania. Wyjątek stanowią elementy handlowe tj. łożyska, motoreduktory, elementy układów pneumatycznych/hydraulicznych etc. których producenci często udostępniają uproszczone modele 3D swoich produktów.

By eksportować rysunek wykonany w programie Inventor należy kliknąć na logo  $\mathbb{R}$   $\mathbb{R}$  w lewym górnym rogu okna programu i wybrać Eksportuj -> do pliku DWG. W oknie dialogowym wybierz opcję zapisz jako typ i wskaż Pliki AutoCAD DWG (\*.dwg). Następnie wskaż miejsce zapisu i kliknij Zapisz. Otwórz nowo utworzony plik za pomocą AutoCADa.

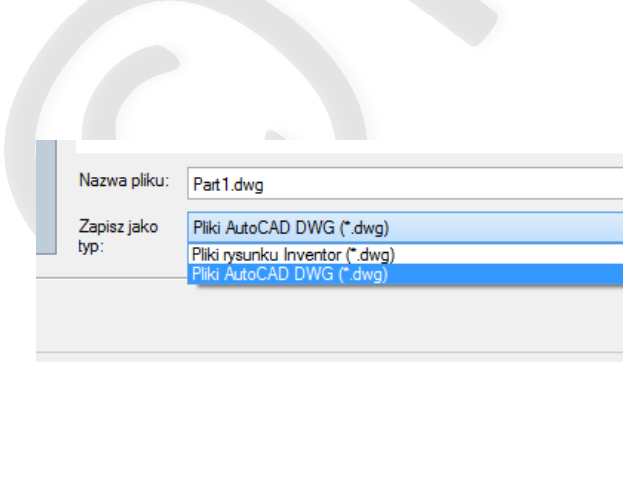

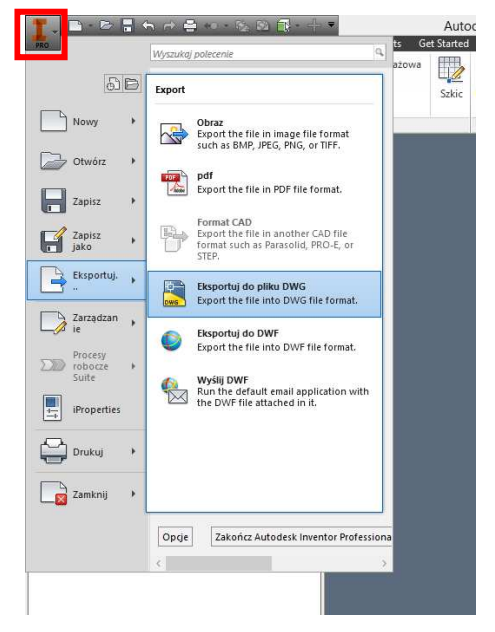

## PRZYKŁADY MODELI BRYŁOWYCH ELEMENTÓW HANDLOWYCH

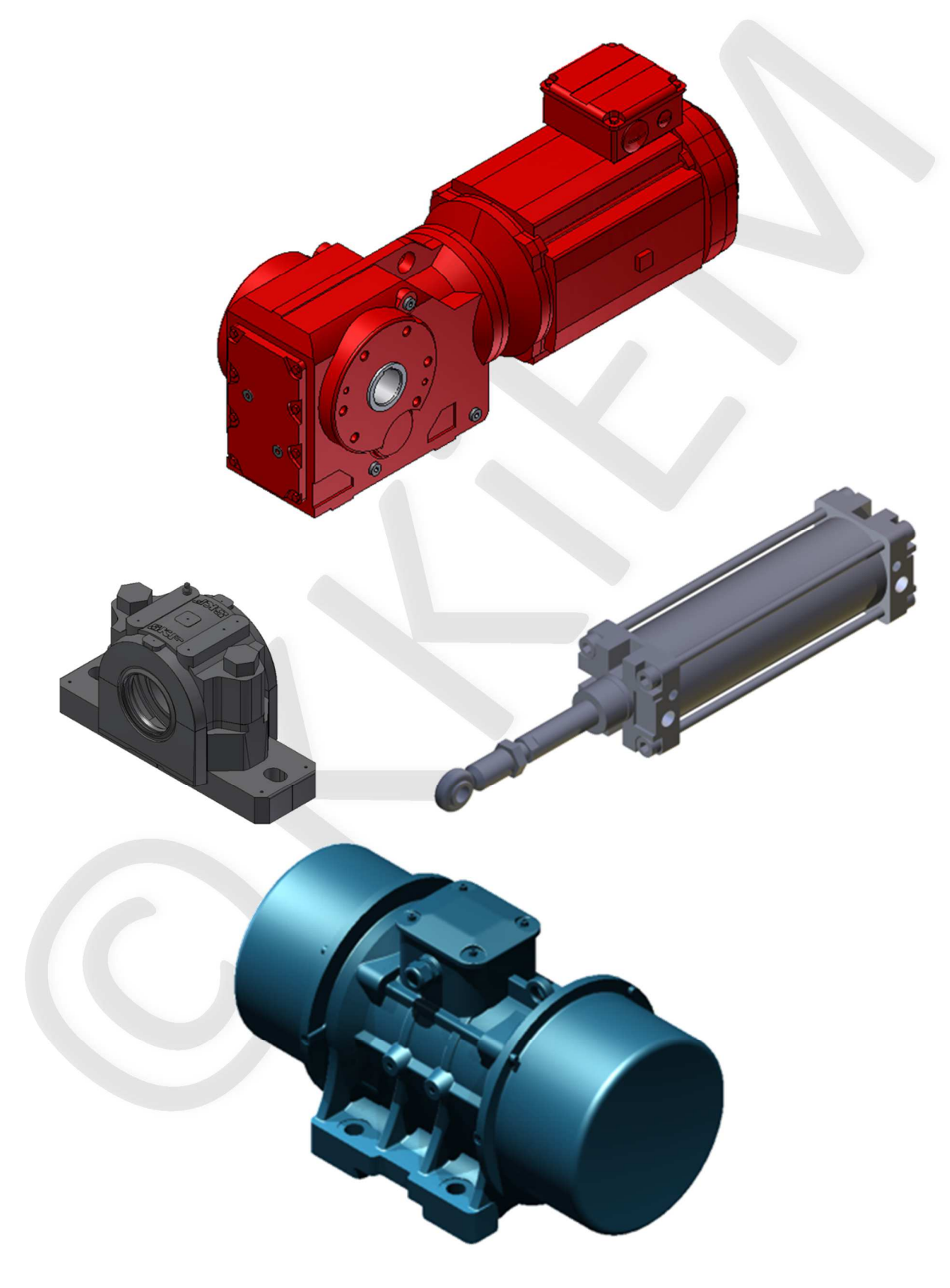